*ETAPE 6 – COMMENT CREER MA DEMANDE D'INDEMNISATION Il me faut le code nécessaire à la création de ma DI*

Je dois veiller à avoir les données « salarié » suivantes :

- **NIR ou numéro de Sécurité Sociale du salarié ou NTT**
- $\triangleright$  Nom et prénom du salarié
- Forme d'aménagement du temps de travail du salarié
- $\triangleright$  Durée contractuelle du temps de travail du salarié le cas échéant
- Catégorie socio-professionnelle du salarié
- **Taux horaire personnalisé de tous les salariés. (70% de la rémunération brute, au sens indemnité congés payés)**

Je dois veiller à me munir des informations sur les heures travaillées et chômées de mes salariés.

Une demande d'indemnisation est constituée de 4 ou 5 semaines selon les mois de l'année.

*Pour les mois qui se terminent en cours de semaine le fonctionnement est le suivant :*

*Si le nombre de jours est > ou = à 4 sur une semaine, la semaine se déclare dans le mois M*

*Si le nombre de jours est< ou = à 3 sur une semaine, la semaine se déclare dans le mois M+1*

*Exemple : Le 31 mars est un mardi, de ce fait, la DI du mois de mars peut se faire à compter du lundi 30 mars sans prendre en compte le 30 et 31 Mars. Le 30 et 31 mars, seront à déclarer dans la DI du mois d'Avril, sauf si la DAP se termine le 31 mars.*

Pour créer une DI, cliquez sur « **Créer une demande d'indemnisation** » dans le menu «

**DEMANDES D'INDEMNISATION** ». **ACTUALI** 

Rechercher une demande d'indemnisation

Créer une demande d'indemnisation

**DEATRED TIME DEATH DATE RE** 

**OU**

**Via la page la page d'accueil, je clique sur CREER UNE NOUVELLE DEMANDE**

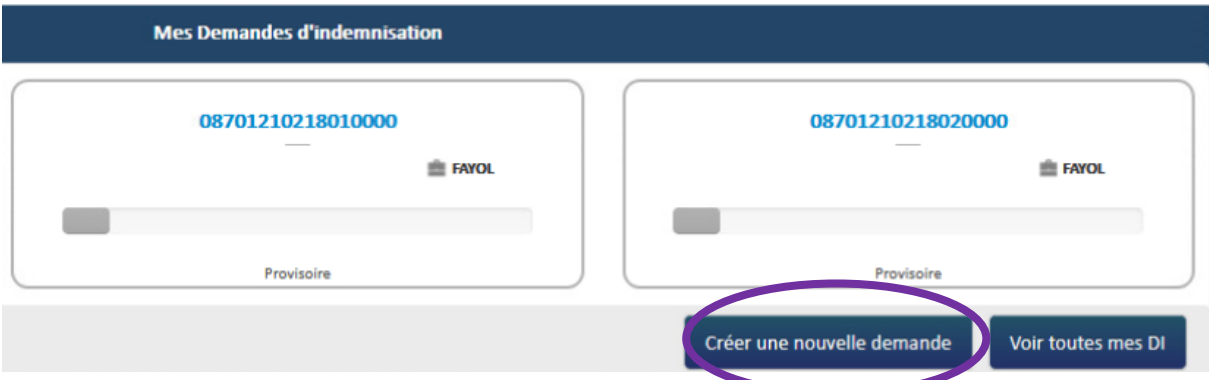

### **CRÉER UNE DEMANDE D'INDEMNISATION**

### Code de création de la DI

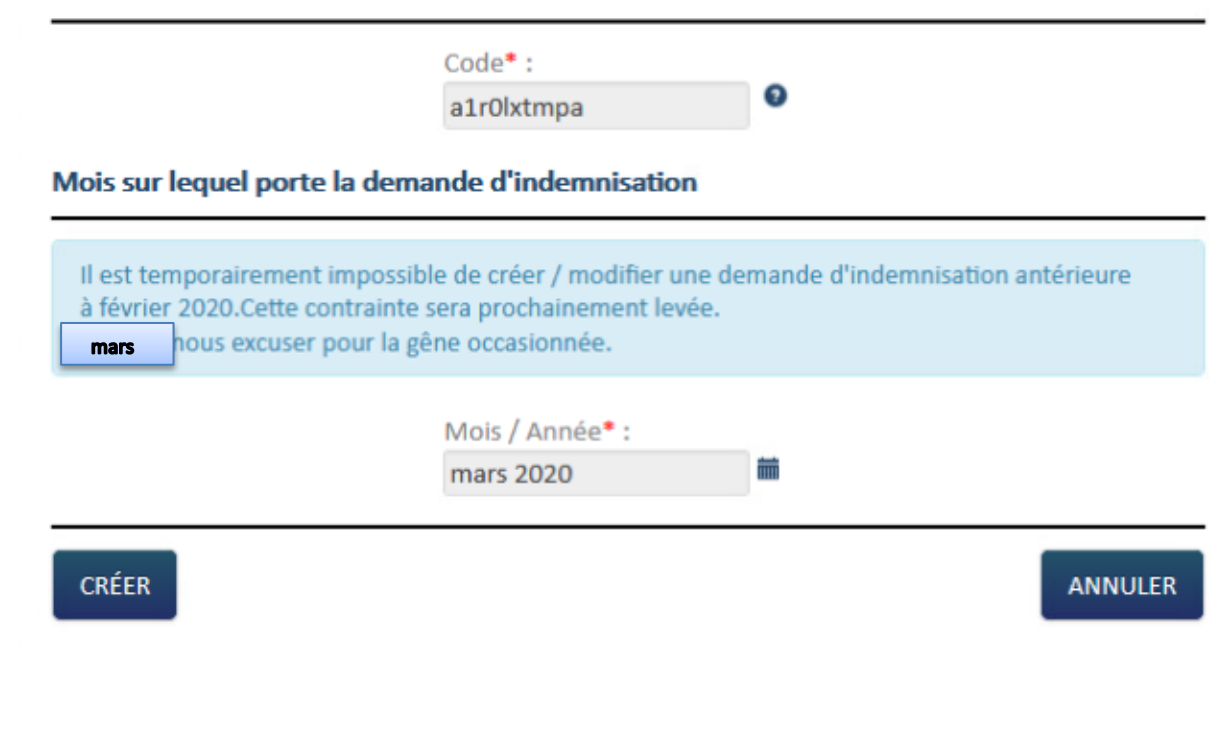

Je sélectionne le mois/année sur lequel porte la DI.

Je clique sur le bouton « CRÉER ».

Si c'est ma première DI la fenêtre pop-up de « **Gestion des salariés** » s'affiche.

Si déjà j'ai eu l'occasion auparavant d'avoir saisi une DI : l'écran de formulaire de saisie de la demande d'indemnisation s'affiche.

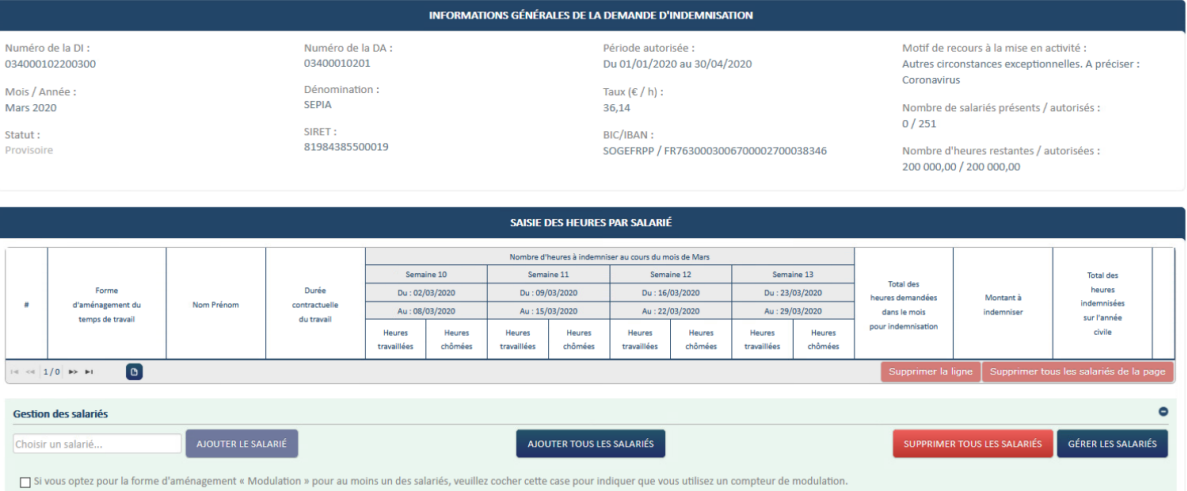

Je déclare tous les salariés de mon établissement ou seulement les salariés susceptibles d'être concernés par l'activité partielle. Pour mes prochaines DI, la grille sera initialisée avec la liste des salariés renseignés dans les précédentes DI.

### *COMMENT J'AJOUTE UN SALARIE ?*

① Affichez la fenêtre pop-up de gestion des salariés.

→ Ouverture de la fenêtre pop-up de gestion des salariés.

② Cliquez sur le bouton « ».

Une nouvelle ligne est créée dans le tableau des salariés.

Liste des salariés

Si le salarié est à temps partiel et a une forme d'aménagement "Forfait mensuel" vous devez saisir les heures chômées réelles.(et saisir 151,67h dans la durée contractuelle du travail).

> Si le salarié est à temps partiel et a une durée contractuelle hebdomadaire, vous devez choisir la forme d'aménagement "Autre temps de travail hebdo".

Dans ces cas, la saisie de la quotité de travail n'est pas nécessaire (pas d'impact sur le calcul).

Si le taux horaire personnalisé (70% brut) est inférieur à 8,03 €, saisir un montant plancher de 8,03 € sauf pour les apprentis et contrats de professionnalisation.

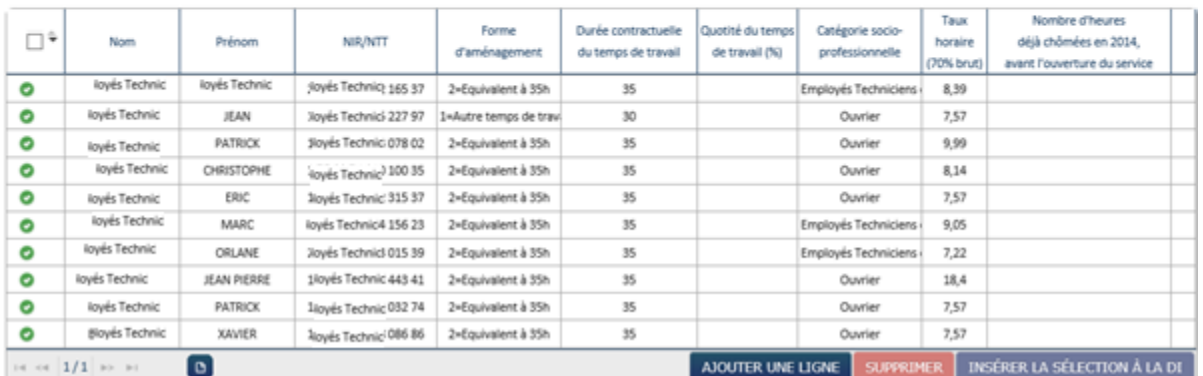

Je renseigne dans le tableau les informations suivantes sur le(s) salarié(s) concerné(s) par l'activité partielle :

- **Nom et prénom du salarié**.
- **Numéro de sécurité sociale (NIR)** ou NTT.
- **Forme d'aménagement du temps de travail ( 8 choix possibles) :**

1 = Autre temps de travail hebdomadaire: **C'est le mode le plus courant qui correspond à un horaire constant à la semaine que ce soit un temps partiel, un temps plein 35H** (ou plus). Ce choix s'applique également aux salariés dont la durée du travail excédant 35 heures est compensée par l'attribution de "jours de "RTT".

2 = Equivalent à 35 heures: ce mode sous-entend que des temps d'inaction (éventuellement prévus par la convention collective) sont inclus dans la durée contractuelle de référence (ex:

les temps d'attente dans le secteur des transports routiers...). Un salarié disposant d'un contrat de travail basé sur 35 heures ne répond pas" par défaut" à ce mode d'aménagement.

3 = forfait hebdomadaire: ce mode concerne principalement le personnel d'encadrement ou le personnel disposant d'un très grand degré d'autonomie dans l'organisation de son emploi du temps.

4 = forfait mensuel: idem ci-dessus. Veuillez noter que le fait que la rémunération mensuelle soit référencée à 151,67 heures (en vertu de la règle de mensualisation des salaires) ne signifie pas que le salarié est titulaire d'une convention de forfait

5 = Forfait annuel en jours: ce mode concerne principalement le personnel d'encadrement et marginalement celui disposant d'un très grand degré d'autonomie dans l'organisation de son emploi du temps.

6 = forfait annuel en heures: ce mode concerne principalement le personnel d'encadrement et marginalement celui disposant d'un très grand degré d'autonomie dans l'organisation de son emploi du temps.

7 = Cycle: concerne le personnel dont la durée du travail varie d'une semaine à l'autre sur la base d'un nombre de semaines cyclique (ex: 33h; 37h; 32h; 38h soit une moyenne de 35 heures sur un cycle de 4 semaines.)

8 = Modulation : concerne le personnel dont la durée du travail est organisée pour tenir compte d'une variation horaire prévisible (saisonnière...) au cours d'une période de référence (le plus souvent annuelle), les pics et creux d'activité s'équilibrant pour aboutir à une durée moyenne égale (ou inférieure) à 35 heures.

### **Durée contractuelle du temps de travail.**

- **La durée contractuelle du temps de travail** n'est nécessaire que pour les formes d'aménagement ci-dessous. Sinon, la case est vide et inaccessible.
	- o **Autre temps de travail hebdomadaire** (HORSAM).
	- o **Aménagement équivalent à 35h** (DEQ) : saisissez le nombre d'heures rémunérées et non la durée contractuelle prévue au contrat de travail.
	- o **Forfait hebdomadaire** (FHEBD).
	- o **Forfait mensuel** (FMENS), saisissez la durée mensuelle soit le nombre d'heures fixées à la convention de forfait mensuel.

**La durée contractuelle du travail** saisie **ne peut être supérieur à 78h** pour les formes d'aménagement « **Autre temps de travail hebdomadaire** » (HORSAM), « **Aménagement équivalent à 35h** » (DEQ), « **Forfait hebdomadaire** » (FHEBD).

- **La durée contractuelle ne peut pas être égale 0.**
- Les salariés à temps partiel ne sont pas autorisés pour les formes d'aménagement « Aménagement équivalent à 35h» (DEQ), « Forfait hebdomadaire » (FHEBD), et « Forfait mensuel » (FMENS).

### **Quotité.**

Cette colonne sera complétée pour les salariés ayant une forme d'aménagement du temps de travail « Cycle » ou « Modulation ». La quotité sera exprimée en pourcentage : *Un salarié à temps plein sera à 100% tandis qu'un salarié à mitemps sera à 50% par exemple.*

### **Catégorie Socio Professionnelle**

- **Le taux horaire personnalisé** pour chaque salarié est **obligatoire**.
	- **Il correspond à 70% de la rémunération brute, au sens indemnité congés payés, avec un plancher à 8,03€ et un plafond à 31,98€ (70% de 4,5 SMIC horaire brute).**
	- **Ne pas indiquer le taux horaire habituelle du salariés, mais celui après application des 70%**
- L'icône **de la ligne du salarié est enregistrée**.
- L'icône **indique que la ligne du salarié n'est pas encore enregistrée.**
- L'icône **OL** indique que la ligne du salarié contient une erreur.
- Il est également possible d'ajouter un salarié en utilisant la fonctionnalité d'import.

④ Je clique sur le bouton « ».

 $\rightarrow$  Tous les salariés non encore enregistrés sont enregistrés.

### **OU**

 $\overline{a}$ ) bis je clique sur l'icône sur la ligne du tableau. Le salarié est enregistré.

*Si je modifie les données d'un salarié déjà présent sur la DI, les nouvelles données telles que la forme d'aménagement, la durée contractuelle ou le taux horaire des*  salariés, ne sont pas automatiquement reportés sur la DI. Il faut que je supprime le *salarié dans le tableau de saisie des heures de la DI, puis je l'ajoute à nouveau pour prendre en compte les nouvelles données.*

Il me sera possible de supprimer des salariés via le bouton suppression.

*COMMENT J'INSERE UN OU PLUSIEURS SALARIES A UNE DI ?* 

**VIA la fenêtre de gestion des salariés**

① J'affiche la fenêtre pop-up de gestion des salariés.

→ Ouverture de la fenêtre pop-up de gestion des salariés.

② Je coche le(s) salarié(s) à insérer à la DI, à l'aide de la coche située sur la gauche de chaque ligne du tableau.

Liste des salariés

Si le salarié est à temps partiel et a une forme d'aménagement "Forfait mensuel" vous devez saisir les heures chômées réelles.(et saisir 151,67h dans la durée contractuelle du travail).

Si le salarié est à temps partiel et a une durée contractuelle hebdomadaire, vous devez choisir la forme d'aménagement "Autre temps de travail hebdo".

Dans ces cas, la saisie de la quotité de travail n'est pas nécessaire (pas d'impact sur le calcul).

Si le taux horaire personnalisé (70% brut) est inférieur à 8,03 €, saisir un montant plancher de 8,03 € sauf pour les apprentis et contrats de professionnalisation.

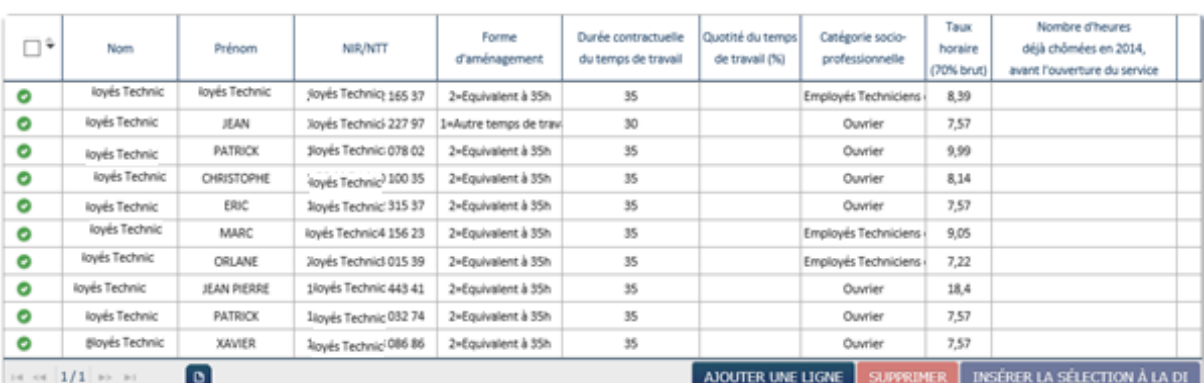

③ Je clique sur le bouton

INSÉRER LA SÉLECTION À LA DI

Les salariés sont insérés à la DI.

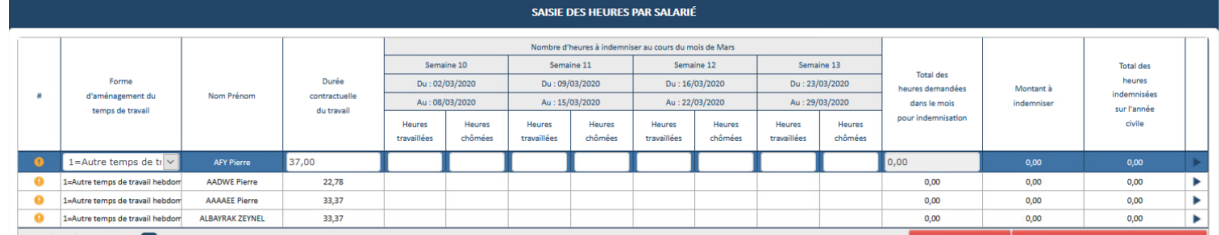

Il me sera possible aussi d'ajouter tous mes salariés VIA le bouton

AJOUTER TOUS LES SALARIÉS

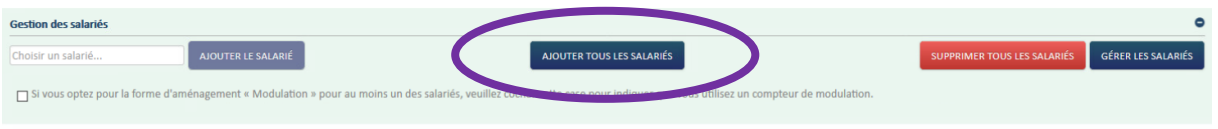

### *COMMENT JE RENSEIGNE LES HEURES CHOMEES ET TRAVAILLEES*

1- Je saisis les **heures travaillées** ou assimilées par semaine pour chaque salarié bénéficiant de l'activité partielle pour le mois de la DI.

Les heures assimilées sont, par exemple, les jours fériés chômés, congés payés, congés maladie, accidents du travail et maladies professionnelles, grève, récupération d'heures, journées de solidarité, congés sans solde, JRTT.

- Il Il faut que je remplisse toutes les semaines de la DI même si le salarié n'a pas chômé à chaque semaine.
- Le nombre d'heures maximum d'heures travaillées ou assimilées sur une semaine ne doit pas dépasser 78h.
- **Une semaine est grisée et non modifiable** si la période autorisée sur la DA ne prend pas en compte cette semaine.
- 2- Je vérifie les **heures chômées** par semaine pour chaque salarié bénéficiant de l'activité partielle pour le mois de la DI.

### **Le nombre d'heures chômées est calculé automatiquement**

- Pour les formes d'aménagement ci-dessous, le champ des heures chômées par semaine ne sont pas accessibles. Les heures chômées sont calculées ou saisies pour le mois entier et se situe dans la colonne « Total des heures à indemniser dans le mois ».
	- o « **Forfait mensuel** » (FMENS)
	- o « **Forfait annuel en heures** » (FHANNUEL) et « **Forfait annuel en jours** » (FHJOURS)
	- o « **Personnel navigant ou Autres** » (PN)
- Si je saisis un nombre d'heures chômées supérieur à 35h pour une semaine travaillée, l'application retournera une erreur. Le nombre d'heures indemnisées maximum est de 35h par semaine.

### 3- Dans le cas de semaines incomplètes, je saisis les **heures chômées** réelles.

Les cas de semaines incomplètes sont les suivants :

- Départ ou arrivée d'un salarié en cours de semaine
- Semaine couverte partiellement par une décision

*Exemple* : j'ai un salarié qui arrive sur son poste le jeudi, sa durée contractuelle du temps de travail est de 35h hebdomadaires, mais il ne pourra en faire que 14h. Son nombre d'heures chômées doit donc être calculé et plafonné sur la référence de 14h. Il faudra dans ce cas que je modifie le contenu de la colonne « heures chômées » de la semaine d'arrivée du salarié. S'il n'a pas travaillé la 1ère semaine autorisée dans la DA par exemple, je renseigne 0h travaillées **ET** 0h chômées.

Les cases « **heures chômées** » saisies manuellement passent en couleur orange pour mieux les visualiser et faciliter les contrôles de l'UD sur les DI.

4 Pour les salariés ayant la forme d'aménagement « Modulation » et « Cycle » Je saisis **les plannings de modulation et cycle** dans la colonne de la durée contractuelle du temps de travail pour les salariés en forme d'aménagement « Modulation » et « Cycle ».

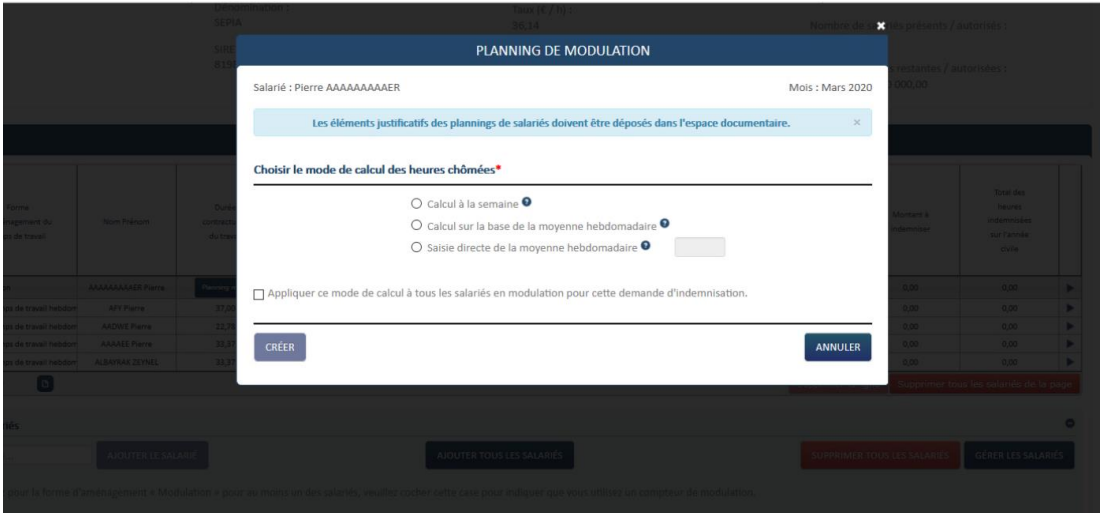

#### 5- Je vérifie le **total des heures à indemniser dans le mois**.

Le total des heures à indemniser dans le mois est calculé automatiquement à partir des données saisies pour chaque semaine et de la durée contractuelle du temps de travail des salariés ou du planning de la modulation ou du cycle pour les salariés en forme d'aménagement « **Modulation** » et « **Cycle** ».

- 6- Je saisis le **total des heures à indemniser dans le mois** pour les salariés en forme d'aménagement « **Forfait Mensuel** », « **Forfait annuel en heures** », « **Forfait annuel en jours** » et « **Personnel navigant ou Autres** ».
	- Pour les formes d'aménagement « **Forfait heures annuel** » et « **Forfait annuel en jours** », je dois saisir une valeur étant un multiple de 3,5 ou 7 pour une journée qui correspond aux jours de fermeture de l'établissement pour lesquels ces salariés n'ont pu travailler.

#### 7- je vérifie le **montant à indemniser**.

Le montant à indemniser correspond à la multiplication entre le nombre d'heures chômées et le taux personnalisé du salarié.

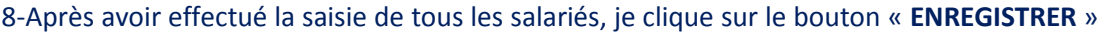

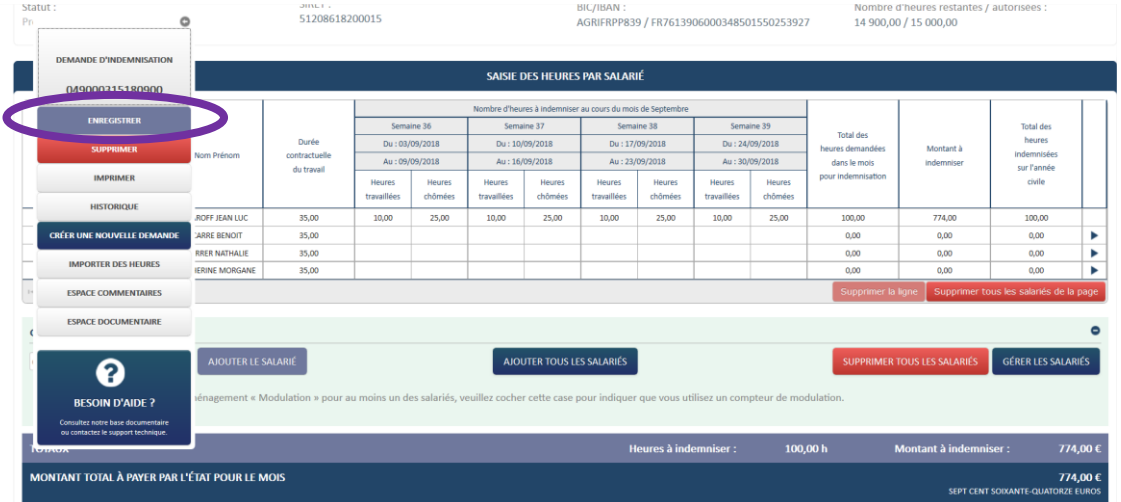

 $\rightarrow$  Tout le tableau de saisie des heures est enregistré.

- L'icône **o** signifie qu'il y a une erreur sur la ligne du tableau. Vérifiez votre saisie. Un message d'information s'affiche en survolant cette icône.
- L'icône signifie que la ligne n'est pas enregistrée ou incomplète. Saisissez toutes les semaines pour le salarié et enregistrez vos modifications.

Si votre salarié est en forme d'aménagement « Modulation » ou « Cycle », n'oubliez de saisir le planning de modulation ou cycle. Un message d'information s'affiche en survolant cette icône.

- L'icône signifie qu'un enregistrement est validé et enregistré. Un message d'information s'affiche en survolant cette icône.
- L'icône il située à droite de la ligne vous permet de l'enregistrer. Un message d'information s'affiche en survolant cette icône.

9 – Je clique sur le bouton **ENVOYER LA DEMANDE A L'UD**.

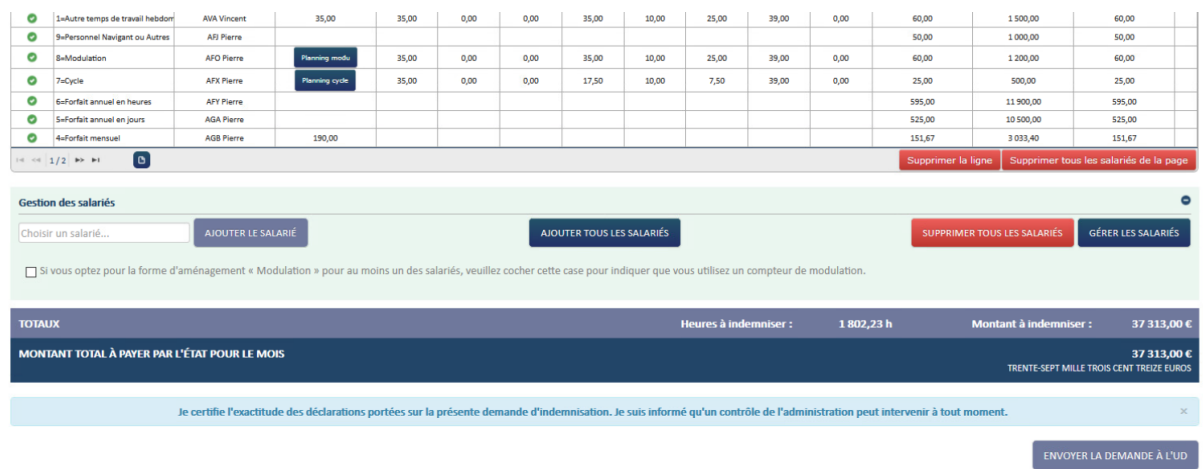

10 - La DI est envoyée à l'UD pour instruction et signature. Dès la validation de la DI, je peux bénéficier du paiement une semaine plus tard. Je dois me connecter sur le site pour vérifier si ma DI a été signée et si j'ai été payé. Si j'ai été payé, je peux télécharger mon avis de paiement.

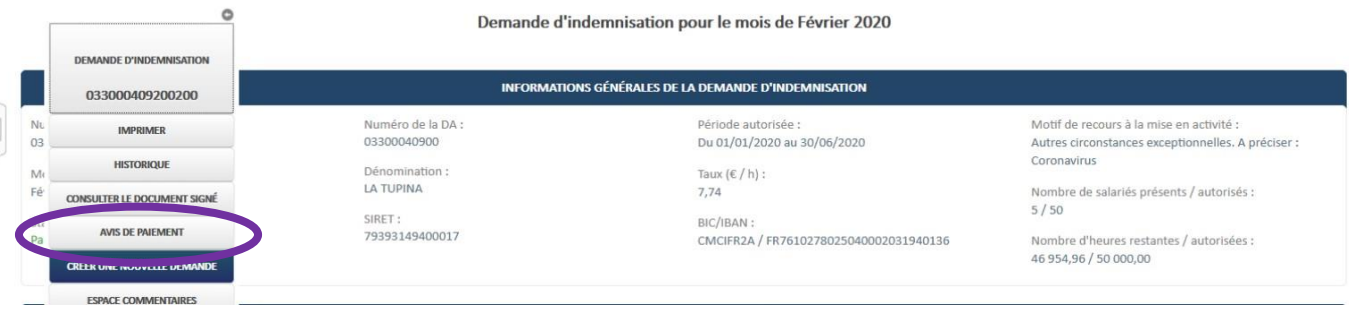